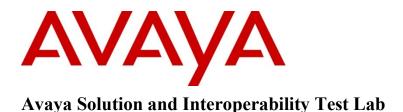

## Application Notes for AMC Application Adapter for Oracle Siebel Version 8.1.1 with Avaya Communication Control Toolkit Release 7 – Issue 1.0

### Abstract

These Application Notes describe the configuration steps required to integrate AMC Technology Application Adapter for third-party business applications with Avaya (formerly Nortel) Communication Control Toolkit (CCT) 7.0. The AMC Multi-Channel Integration Suite (MCIS), which includes the Application Adapter, provides call control, agent session control and screen pop to help contact center agents be more efficient and to realize higher levels of customer satisfaction. The AMC Adapter provides computer telephony integration (CTI) to business applications from Microsoft, Oracle, Salesforce and SAP. For this compliance test, the AMC Adapter was used to integrate Oracle Siebel with Communication Control Toolkit.

Information in these Application Notes has been obtained through DevConnect compliance testing and additional technical discussions. Testing was conducted via the DevConnect Program at the Avaya Solution and Interoperability Test Lab.

## 1. Introduction

The Application Notes describe the configuration steps to integrate third-party business applications using AMC Application Adapter with Oracle Siebel for Avaya (formerly Nortel) Communication Control Toolkit 7.0 (hereafter referred to as CCT). The Multi-Channel Integration Suite (MCIS), which includes the Application Adapter, provides call control, agent session control and screen pop. The AMC connector provides CTI integration (through the CCT SDK) to business applications from Oracle Siebel.

## 2. General Test Approach and Test Results

Interoperability compliance testing included testing various call flows and agent states. Agent and call states shown on AMC agent console were visually inspected for verification against actual call states on the physical phone sets.

## 2.1. Interoperability Compliance Testing

The interoperability compliance test verified hotdesking feature enabled and implemented along with the following features that are available to agents with the AMC connector for Oracle Siebel with CCT.

- Logging in and out.
- Monitoring agent states (e.g. Ready or Not Ready).
- Agent state synchronization with agent telephones.
- Establish calls with other agents and non-monitored devices and verifying the correct call states.
- Basic telephony features such as call hold/retrieve, transfer and conference.
- Verification of restarting CCMS, CCT Service and AMC connector.

### 2.2. Test Results

The compliance testing was successful and all objectives were verified and met. All test cases were executed and passed.

Observations:

- When closing the Siebel CTI Toolbar web session controlling agent phone, the agent phone will be logged out.
- When logging in the Siebel CTI Toolbar web session, agent phone will be logged in and set to "Not Ready" status. This feature is set in AMC application.
- AMC application is only able to use the same password for all CCT users.

## 2.3. Support

For technical support from AMC can be obtained through the following:

- Phone: +1 (800) 390-4866
- Email: <u>support@amctechnology.com</u>.

## 3. Reference Configuration

**Figure** 1 illustrates the network diagram configuration used during the compliance testing between the Avaya Communication Control Toolkit Server and AMC Seibel Application.

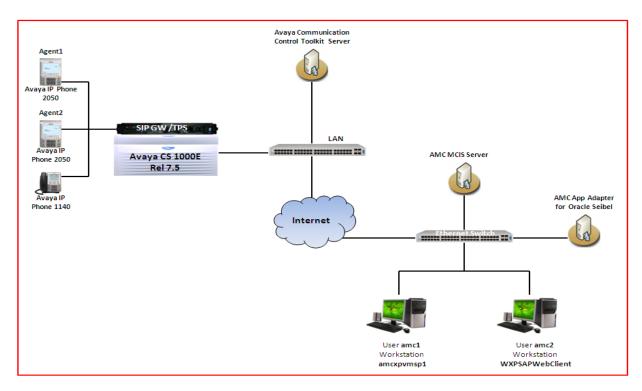

Figure 1: Network Diagram Configuration

## 4. Equipment and Software Validated

The following equipment and software were used during the lab testing:

| System                           | Software Version                                |
|----------------------------------|-------------------------------------------------|
| Avaya Communication Server 1000E | Call Server (CPPM): 7.50 Q                      |
|                                  | Signaling Server (CPPM): 7.50 Q                 |
| Avaya NES Communication Control  | Release 7.0 with Service Patches: SU_03,        |
| Toolkit                          | SUS_0301, CCT_DP_030101, 030102, 030103,        |
|                                  | 030104, and CCT_DP_030105                       |
| Avaya NES Contact Center Manager | Release 7.0 with Service Patches: SU_03 and SUS |
| Server                           | 0301, 0302, 0303, and 0304                      |
| Avaya IP 2050 PC Soft Phone      | 4.3                                             |
| MCIS Version                     | 5.4                                             |
| CRM Adapter                      | AMC Application Adapter for Oracle Siebel       |
|                                  | (AMCSiebelAdapter.dll HF: 5.4.901.9)            |
| Oracle Siebel                    | 8.1.1                                           |
| CTI Connector                    | AMC Telephony Connector for CCT 7               |
|                                  | (NortelCCT7Connector.dll HF: 5.4.901.9), co-    |
|                                  | resident with MCIS (out of process DLL)         |

|    |           | Phone  | ACD   | Second | Login |                 |          |                 |
|----|-----------|--------|-------|--------|-------|-----------------|----------|-----------------|
| #  | TN        | Туре   | Queue | DN     | ID    | CCT User        | Password | Workstation     |
| 1  | 96-0-2-0  | 2050PC | 54901 | 54400  | 1001  | amc1            | Amc_123  | amcxpvmsp1      |
| 2  | 96-0-2-1  | 2050PC | 54901 | 54401  | 1002  | amc2            | Amc_123  | WXPSAPWebClient |
| 3  | 96-0-2-2  | 2050PC | 54901 | 54402  | 1003  | amc-123         | Amc_123  | Amcxpvmsp2      |
| 4  | 96-0-2-3  | 2004P1 | 54901 | 54403  | 1004  | amc_123         | Amc_123  | Amcxpvmsp3      |
| 5  | 96-0-2-4  | 1140   | 54901 | 54404  | 1005  | 123amc          | Amc_123  | Amcxpvmsp4      |
| 6  | 96-0-2-5  | 2050PC | 54901 | 54405  | 1006  | amc123          | Amc_123  | Amcxpvmsp5      |
| 7  | 96-0-2-6  | 2050PC | 54901 | 54406  | 1007  | fx123amc1234567 | Amc_123  | Amcxpvmsp6      |
| 8  | 96-0-2-7  | 2050PC | 54901 | 54407  | 1008  | Am12C-435w      | Amc_123  | Amcxpvmsp7      |
| 9  | 96-0-2-8  | 2050PC | 54901 | 54408  | 1009  | fq456           | Amc_123  | Amcxpvmsp8      |
| 10 | 96-0-2-9  | 2050PC | 54901 | 54409  | 1010  | st167           | Amc_123  | Amcxpvmsp9      |
| 11 | 96-0-2-10 | 2050PC | 54901 | 54410  | 1011  | sx485           | Amc_123  | Amcxpvmsp10     |
| 12 | 96-0-2-11 | 2050PC | 54901 | 54411  | 1012  | ja127           | Amc_123  | Amcxpvmsp11     |
| 13 | 96-0-2-12 | 2050PC | 54901 | 54412  | 1013  | jp459           | Amc_123  | amcxpvmsp12     |
| 14 | 96-0-2-13 | 2050PC | 54901 | 54413  | 1014  | qt123x          | Amc_123  | amcxpvmsp13     |
| 15 | 96-0-2-14 | 2050PC | 54901 | 54414  | 1015  | qwx123          | Amc_123  | amcxpvmsp14     |
| 16 | 96-0-2-15 | 2050PC | 54901 | 54415  | 1016  | sk1234          | Amc_123  | amcxpvmsp15     |
| 17 | 96-0-2-16 | 2050PC | 54901 | 54416  | 1017  | jn1234          | Amc_123  | amcxpvmsp16     |
| 18 | 96-0-2-17 | 2050PC | 54901 | 54417  | 1018  | kro-123         | Amc_123  | amcxpvmsp17     |
| 19 | 96-0-2-18 | 2050PC | 54901 | 54418  | 1019  | hvo424          | Amc_123  | amcxpvmsp18     |
| 20 | 96-0-2-19 | 2050PC | 54901 | 54419  | 1020  | ibf173          | Amc_123  | amcxpvmsp19     |
| 21 | 96-0-2-20 | 2050PC | 54901 | 54420  | 1021  | fq192           | Amc_123  | Amcxpvmsp20     |
| 22 | 96-0-2-21 | 2050PC | 54901 | 54421  | 1022  | ws287           | Amc_123  | Amcxpvmsp21     |
| 23 | 96-0-2-22 | 2050PC | 54901 | 54422  | 1023  | jj367           | Amc_123  | Amcxpvmsp22     |
| 24 | 96-0-2-23 | 2050PC | 54901 | 54423  | 1024  | sc128           | Amc_123  | Amcxpvmsp23     |
| 25 | 96-0-2-24 | 2050PC | 54901 | 54424  | 1025  | kp161           | Amc_123  | Amcxpvmsp24     |

The testing used the table below for configuring agent phone in the CS 1000, CCT users in CCT Console, and in AMC Siebel Connector application.

# 5. Configure Avaya Communication Server 1000

This document assumes that the Avaya Communication Sever 1000 system was properly installed and configured as per the product documentation. The procedure is limited to phone set configuration required for CCT integration with Communication Server. For more information on how to install, configure and administer Communication Server 1000, please refer to **Section 10[1]**.

To configure agent phone set, log into the Call Server, use the overlay LD 20 to list agent phone configuration and confirm AST is configured for the agent keys as shown in **Figures 2**, **3**, and **4** below.

>ld 20 PT0000 REQ: prt TYPE: 2050pc TN 96020 DATE PAGE DES MODEL NAME EMULATED KEM\_RANGE DES AGENT1 TN 096 0 02 00 VIRTUAL TYPE 2050PC CDEN 8D CTYP XDLC CUSTO NUID NHTN CFG\_ZONE 00001 CUR\_ZONE 00001 MRT ERL 0 ECL 0 FDN TGAR 1 LDN NO NCOS 0 SGRP 0 RNPG 0 SCI 0 SSU XLST SCPW

#### Figure 2: Sample of Agent Phone Configuration with AST Set

| CAC_MEC 0                                                                    |
|------------------------------------------------------------------------------|
| CLS CTD FBD WTA LPR MTD FND HTD TDD HFA CRPD                                 |
| MWD LMPN RMMD SMWD AAD IMD XHD IRD NID OLD VCE DRG1                          |
| POD SLKD CCSD SWD LND CNDA                                                   |
| CFTD SFD MRD DDV CNID CDCA MSID DAPA BFED RCBD                               |
| ICDD CDMD LLCN MCTD CLBD AUTU                                                |
| GPUD DPUD DNDA CFXD ARHD CNTD CLTD ASCD                                      |
| CPFA CPTA ABDD CFHD FICD NAID BUZZ AGRD MOAD                                 |
| UDI RCC HBTD AHD IPND DDGA NAMA MIND PRSD NRWD NRCD NROD                     |
| DRDD EXRO                                                                    |
| USMD USRD ULAD CCBD RTDD RBDD RBHD PGND FLXD FTTC DNDY DNO3 MCBN             |
| FDSD NOVD VOLA VOUD CDMR PRED RECD MCDD T87D SBMD                            |
| KEM3 MSNV FRA PKCH MUTA MWTD DVLD CROD ELCD                                  |
| CPND_LANG ENG                                                                |
| HUNT<br>PLEV 02                                                              |
|                                                                              |
|                                                                              |
| DANI NO                                                                      |
| SPID NONE                                                                    |
| AST 00 03                                                                    |
| IAPG 0                                                                       |
| AACS YES                                                                     |
| ACQ_AS: TN,AST-DN,AST-POSID                                                  |
| ASID 16                                                                      |
| SFNB 1 2 3 4 5 6 7 8 9 10 11 12 13 15 16 17 18 19 22 24 25 26 28 29 31 33 34 |
| 35 36 37 38 39                                                               |
| SFRB 1 2 15 32 33                                                            |
| USFB 1 2 3 4 5 6 7 9 10 11 12 13 14 15                                       |
| CALB 0 1 3 4 5 6 8 9 10 11 12                                                |
| FCTB                                                                         |
| ITNA NO                                                                      |
| DGRP                                                                         |
| PRI 01                                                                       |
| MLWU_LANG 0                                                                  |
| MLNG ENG                                                                     |

Figure 3: Sample of Agent Phone Configuration with AST Set (cont)

MLNG ENG DNDR 0 KEY 00 ACD 54901 0 1001 AGN 01 NRD 02 MSB 03 SCR 54400 0 MARP CPND CPND LANG ROMAN NAME Agent1 54401 XPLN 13 DISPLAY\_FMT FIRST,LAST 04 05 06 07 08 09 10 11 12 13 14 15 16 17 TRN 18 AO6 19 CFW 16 20 RGA 21 PRK 22 RNP 23 24 PRS 25 CHG 26 CPN

#### Figure 4: Sample of Agent Phone Configuration with AST Set

- Terminal Name is identified as "TN 96 0 02 00" above. This information will be needed to configure a Terminal in **Section 6.2**.
- Key 00 above is the ACD (Automatic Call Distribution) key configured on the agent phone set. "1000" is the Position ID assigned to the phone set. This will be needed to configure an address in **Section 6.3**.
- Key 03 above is the personal DN (Directory Number) key configured on the agent phone set. "54400" is the DN value assigned to the phone set. This will be needed to configure an Address in Section **6.3**.

27

If AST is not configured, then follow this procedure to configure it on the two DN keys (here it's Key 00 and Key 03). Items in bold below need to be typed in followed by a carriage return.

| 1d 20                                                                                              |
|----------------------------------------------------------------------------------------------------|
| PT0000<br>REQ: chg<br>"YPE: 2050pc<br>"N 96 0 2 1<br>ECHG yes<br>TEM AST 00 03<br>TEM              |
| /IEM AVAIL: (U/P): 36469244 USED U P: 8287724 122901 TOT: 44879869<br>DISK SPACE NEEDED: 93 KBYTES |

Figure 5: Configure AST for Agent phone

Any IP UNIStim phones currently supported by Contact Center Manager Server can be used for integration with Communication Control Toolkit. For the purpose of this compliance testing, IP2050 PC Soft phones, I2004 and IP 1140E were used.

# 6. Configure NES Contact Center

In the compliance test environment, the NES Contact Center was a co-resident server which consisted of Contact Center Manager Server, Contact Center Manager Administrator and Communication Control Toolkit installed on the same server. No special configuration is necessary on the Contact Center Manager Server for testing the AMC Application adapter. For more information on how to install, configure, and administer Avaya NES Contact Center, please refer to Section 10[2].

To enable hotdesking in CCT, a Windows user is assigned to multiple terminals; each terminal is assigned to its respective workstation. The user's terminal is determined by the workstation that the user logs on to, as shown in the following procedures:

- 1. Create two Window 25 users in the CCT Server as followed by the table in Section 3.
- 2. Import 25 Windows users to CCT Console Users.
- 3. Map Terminal Line to respective workstation name as the table in Section 3.
- 4. Create a terminal group called "Hotdesking Terminal Group" and place 25 Terminal Lines from 96.0.02.00 to 96.0.02.24 into this group.
- 5. Create an address group called "**Hotdesking Address Group**" and place all addresses associated with 25 Terminal Lines above into this group.
- 6. Create a User group called "Hotdesking User Group" and place 25 CCT users as the table in Section 3.
- 7. Assign the terminal group to the "Hotdesking User Group" user group.
- 8. Assign the address group to the "Hotdesking User Group" user group.

## 6.1. Configure Windows user in the CCT Server

In this compliance test, the Windows users were created in the CCT server. To create a Windows user, navigate to menu **Start > Administrator > Computer Management**, the **Computer Management** window appears as shown in **Figure 6**.

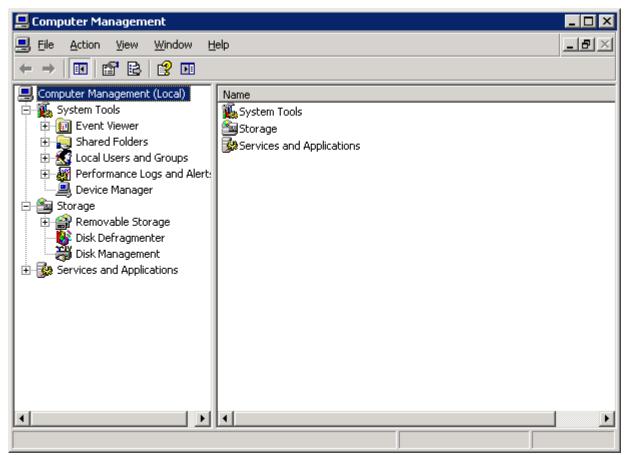

Figure 6: Computer Management window

In the left-hand side panel expand Local Users and Groups and right-click mouse on Users as shown in Figure 7 below.

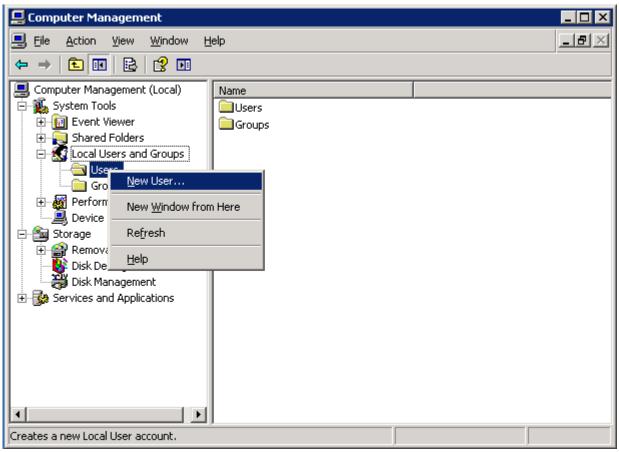

Figure 7: The New User of Computer Management Window

The New User window appears and input information as shown in Figure 8. Click on Create button to complete creating the new Windows user.

| New User                  |                             | ? × |
|---------------------------|-----------------------------|-----|
| <u>U</u> ser name:        | amc1                        |     |
| <u>F</u> ull name:        | amc1                        |     |
| Description:              | AMC Technology              |     |
|                           |                             |     |
| <u>P</u> assword:         | •••••                       |     |
| <u>C</u> onfirm password: | •••••                       |     |
| User <u>m</u> ust cha     | inge password at next logon |     |
| 🔲 U <u>s</u> er cannot c  | hange password              |     |
| Pass <u>w</u> ord nev     | er expires                  |     |
| 🗌 🗌 Account is dis        | a <u>b</u> led              |     |
|                           |                             |     |
|                           |                             |     |
|                           | Cr <u>e</u> ate Clo         | ise |

Figure 8: The New User

Repeat the same procedure above to create for 24 Windows users as shown in the table in Section 3.

### 6.2. Configure Terminal Line for Agent Phone

To configure a terminal in CCT, navigate to menu **Start > Programs > Nortel > Contact Center > Communication Control Toolkit > CCT Console** as shown in **Figure 9**.

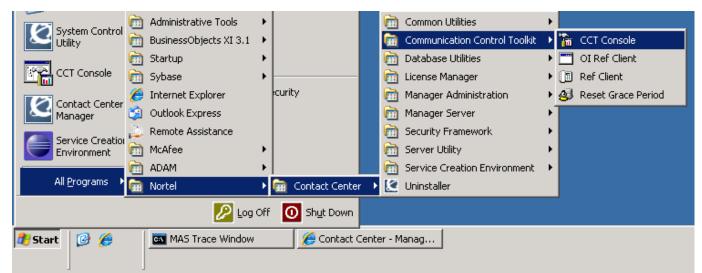

#### Figure 9: Full path to CCT Console

KP; Reviewed SPOC 1/19/2012 Solution & Interoperability Test Lab Application Notes ©2012 Avaya Inc. All Rights Reserved. The Figure 10 below shows the CCT Console window.

| 🚡 CCT7 - [Console Root]               |                 |       |
|---------------------------------------|-----------------|-------|
| 📸 Eile Action View Favorites Windo    | ow <u>H</u> elp | _ 8 × |
|                                       |                 |       |
| Console Root                          | Name            |       |
| 🖻 🚱 NCCT Admin                        | S NCCT Admin    |       |
| ⊞ <u>§</u> Users                      |                 |       |
| - 强 User Groups                       |                 |       |
| Contact Center Users                  |                 |       |
| Contact Center User Groups            |                 |       |
| - 권 Terminals                         |                 |       |
| Terminal Groups                       |                 |       |
| ····································· |                 |       |
|                                       |                 |       |
| Address Groups                        |                 |       |
| Address Types                         |                 |       |
| Network IVR                           |                 |       |
| - 🗒 SP for CS1K                       |                 |       |
| - 📙 Workstations                      |                 |       |
|                                       |                 |       |
| E Logging Tools                       |                 |       |
|                                       |                 |       |
| Scot Server                           |                 |       |
|                                       |                 |       |

Figure 10: The CCT Console Window

Right-click on **Terminals** and navigate to **New > New Terminal** as shown in **Figure 11** below.

| 🚡 CCT7 - [Console Root]                  |              |  |  |  |  |
|------------------------------------------|--------------|--|--|--|--|
| 🚡 Eile Action View Favorites Window Help |              |  |  |  |  |
| ← → 🖪 😫 😰 🖬                              |              |  |  |  |  |
| Console Root                             | Name         |  |  |  |  |
|                                          | SNCCT Admin  |  |  |  |  |
| ⊕_∳_ Users                               |              |  |  |  |  |
|                                          |              |  |  |  |  |
|                                          |              |  |  |  |  |
|                                          |              |  |  |  |  |
|                                          | New Terminal |  |  |  |  |
| Ter New                                  |              |  |  |  |  |
| New Window from Here                     |              |  |  |  |  |
|                                          |              |  |  |  |  |
| Adi <u>H</u> elp                         | 1            |  |  |  |  |
| Network IVR                              |              |  |  |  |  |
| SP for CS1K                              |              |  |  |  |  |
| Workstations                             |              |  |  |  |  |
|                                          |              |  |  |  |  |
| Logging Tools                            |              |  |  |  |  |
|                                          |              |  |  |  |  |
|                                          |              |  |  |  |  |
| Add a new Terminal                       |              |  |  |  |  |

Figure 11: Terminals in the CCT Console

In the **Terminal Details** tab, enter the phone set information. Note the **Terminal Name** field must include the word "Line" in the beginning with the terminal name as configured for agent phone in **Section 5**. All checkboxes should also be enabled. **Phone Type** should be chosen as appropriate. For this compliance test 2050PC phones were used.

Click **Apply** and **OK** button to close the window.

| New Terminal Properties                                                      | ? ×   |
|------------------------------------------------------------------------------|-------|
| Terminal Details Terminal Group Maps Address Maps User Maps WorkStation Maps |       |
| Terminal Name Line 96.0.2.1                                                  |       |
|                                                                              |       |
| Terminal Type Agent                                                          |       |
| Phone Type 2050PC                                                            |       |
| Line Features                                                                |       |
| ✓ 3-party conference (A03) ✓ 6-party conference (A06)                        |       |
| Call Transfer (TRN)                                                          |       |
|                                                                              |       |
| OK Cancel                                                                    | Apply |

Figure 12: New Terminal Properties Window

Repeat the same procedures above to add another 24 Terminal Lines.

<u>Note</u>: Multiple terminal Lines can be imported from the CS 1000 system to CCT by using the **Import Addresses & Terminals** of **Import/Export Terminal Tool**.

## 6.3. Configure Position ID and Personal DN Addresses for Agent Phone

Configure an address for each AST enabled key configured on the phone set in Section 5 (maximum 2). On the CCT Console, right-click on Addresses and navigate to New > New Address.

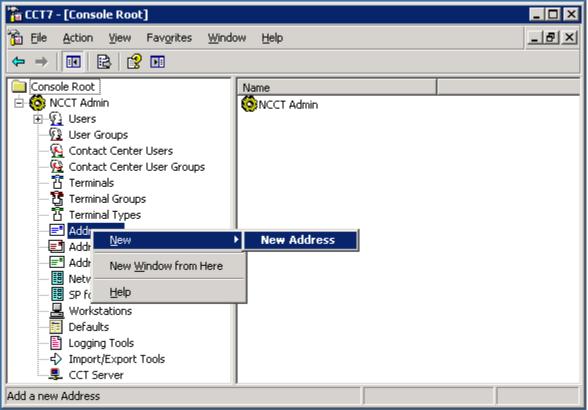

Figure 13: New Address in the CCT Console

In Address Details tab, enter the Position ID 1001 of agent phone as configured in Section 5 in the Name field. Select Type as "Agent". All other fields can be left as default.

| N | ew Address Pro  | operties   |                 |                |           |        | ? ×   |
|---|-----------------|------------|-----------------|----------------|-----------|--------|-------|
|   | Address Details | Address Gr | oup Maps   Terr | ninal Maps   I | Jser Maps |        |       |
|   |                 | Name       | 1001            |                |           |        |       |
|   | 1               | Enabled    | V               |                |           |        |       |
|   | I               | Provider   | Passive         |                | •         |        |       |
|   |                 | Туре       | Agent           |                | •         |        |       |
|   |                 |            |                 |                |           |        |       |
|   |                 |            |                 |                |           |        |       |
|   |                 |            |                 |                |           |        |       |
|   |                 |            |                 |                |           |        |       |
|   |                 |            |                 |                |           |        |       |
|   |                 |            |                 |                | ОК        | Cancel | Apply |

**Figure 14: New Address Properties** 

In the **Terminal Maps** tab, map the newly created Position ID 1001 address to the terminal **Line 96.0.2.1** created in **Section 6.2**. Select the terminal **Line 96.0.2.1** in **Available Terminals** box and click on "Add>>" to complete the mapping as shown in **Figures 15** and **16**. Click **Apply** to save the changes and **OK** to close window.

| New Address Properties             |                        |                  | ? ×   |
|------------------------------------|------------------------|------------------|-------|
| Address Details Address Group Maps | Terminal Maps User Map | sl               |       |
| · · · · · ·                        |                        | -                | 1     |
|                                    |                        |                  |       |
| Available Terminals                |                        | Mapped Terminals |       |
| 한 Line 4.0.3.0                     |                        |                  |       |
| 習 Line 4.0.3.1<br>習 Line 4.0.3.2   | Add >>                 |                  |       |
| Tine 4.0.3.3                       |                        |                  |       |
| ប៊ី Line 96.0.0.19                 |                        |                  |       |
| ក្មី Line 96.0.2.0                 | << Remove              |                  |       |
| Line 96.0.2.1<br>삼 Line 96.0.2.2   |                        |                  |       |
| T Line 96.0.2.3                    |                        |                  |       |
| 합 Line 96.0.2.4                    |                        |                  |       |
|                                    |                        |                  |       |
|                                    |                        |                  |       |
|                                    |                        |                  |       |
|                                    |                        |                  |       |
|                                    | Remove All             |                  |       |
|                                    |                        |                  | •     |
|                                    | <u> </u>               |                  |       |
|                                    |                        |                  |       |
|                                    |                        |                  |       |
|                                    |                        | OK Cancel        | Apply |
|                                    |                        |                  |       |

Figure 15: New Address Properties (cont)

| Address Details       Address Group Maps       Terminal Maps       User Maps         Available Terminals       Mapped Terminals         Image: August and the stress of the stress and the stress of the stress and the stress of the stress and the stress of the stress of the s | New Address Properties                                                                                                    |                         | <u>? ×</u> |
|----------------------------------------------------------------------------------------------------|----------------------------------------------------------------------------------------------------|-------------------------|------------|
| Image: Second system       Image: Second system       Image: Second system <t< td=""><td>Address Details Address Group Maps</td><td>Terminal Maps User Maps</td><td></td></t<>                                                                                                    | Address Details Address Group Maps                                                                                                    | Terminal Maps User Maps |            |
|                                                                                                    | 감 Line 4.0.3.0<br>감 Line 4.0.3.1<br>감 Line 4.0.3.2<br>감 Line 4.0.3.3<br>감 Line 96.0.0.19<br>감 Line 96.0.2.0<br>감 Line 96.0.2.2<br>감 Line 96.0.2.3 | Add >>                  |            |
| Remove All                                                                                                    |                                                                                                    |                         |            |

Figure 16: New Address Properties (cont)

To configure an address for Personal DN (Key 03), right-click mouse on the Addresses on the CCT Console and navigate to New > New Address. In Address Details tab, enter the Personal DN 54401 in the Name field as configured for the agent phone in Section 5. All other fields can be left as default.

| New Address | Properties     |                                        | ? ×   |
|-------------|----------------|----------------------------------------|-------|
| Address Det | ails Address ( | Group Maps   Terminal Maps   User Maps |       |
|             | Name           | 54401                                  |       |
|             | Enabled        |                                        |       |
|             | Provider       | Passive                                |       |
|             | Туре           | Basic                                  |       |
|             |                |                                        |       |
|             |                |                                        |       |
|             |                |                                        |       |
|             |                |                                        |       |
|             |                |                                        |       |
|             |                | OK Cancel                              | Apply |

Figure 17: New Address Properties Window for Personal DN 54401

In the **Terminal Maps** tab, map the newly created address to the terminal **Line 96.0.2.1** created in **Section 6.2**. Select the terminal **Line 96.0.2.1** in **Available Terminals** box and click on "Add>>" button to complete the mapping as shown in **Figures 18** and **19**. Click **Apply** to apply the changes and **OK** to close window.

| New Address Properties                                                                                                    |                         |                  | ? ×   |
|----------------------------------------------------------------------------------------------------|-------------------------|------------------|-------|
| Address Details Address Group Maps                                                                                                    | Terminal Maps User Maps | 1                |       |
|                                                                                                    |                         |                  |       |
| Available Terminals<br>답 Line 4.0.3.0<br>답 Line 4.0.3.1<br>답 Line 4.0.3.2<br>답 Line 4.0.3.3<br>답 Line 96.0.0.19<br>답 Line 96.0.2.0<br>답 Line 96.0.2.2<br>답 Line 96.0.2.3<br>답 Line 96.0.2.3<br>답 Line 96.0.2.4 | Add >>                  | Mapped Terminals |       |
|                                                                                                    | Remove All              |                  |       |
|                                                                                                    |                         | OK Cancel        | Apply |

Figure 18: New Address Properties Window for Personal DN 54401

| New Address Properties                                                                                                    |                         | ?                     | × |
|----------------------------------------------------------------------------------------------------|-------------------------|-----------------------|---|
| Address Details Address Group Maps                                                                                                    | Terminal Maps User Maps | ;]                    |   |
|                                                                                                    |                         |                       |   |
| Available Terminals                                                                                                    |                         | Mapped Terminals      |   |
| 감 Line 4.0.3.0<br>감 Line 4.0.3.1<br>감 Line 4.0.3.2<br>감 Line 4.0.3.3<br>감 Line 96.0.0.19<br>감 Line 96.0.2.0<br>감 Line 96.0.2.2<br>감 Line 96.0.2.3<br>감 Line 96.0.2.4 | Add >>                  | <b></b> Line 96.0.2.1 |   |
| 4                                                                                                    | Remove All              | < Þ                   |   |
|                                                                                                    |                         | OK Cancel Apply       |   |

Figure 19: New Address Properties Window for Personal DN 54401

Repeat the same procedure above to add Position ID and personal DN addresses for reaming 24 Terminal Lines as shown in the table in Section 3.

<u>Note</u>: Similarly to terminal lines, addresses of agent phone or monitored phone sets can be imported from the CS 1000 system to the CCT by using the **Import Addresses & Terminals** of **Import/Export Tools** in the CCT Console.

## 6.4. Import Window Users from CCT Domain

This section describes the steps required to import Windows users from the server to the Communication Control Toolkit administration tool using the **Import Windows Users** tool. CCT services should be stopped before importing new users:

- 1. Log into the Communication Control Toolkit server.
- 2. Navigate to Administrator Tools > Services.
- 3. Stop the NCCT SMON service to stop all of the services on the Communication Control Toolkit server.
- 4. Start the NCCT Data Access Layer service.
- 5. Close the **Services** window.

| KP; Reviewed   |
|----------------|
| SPOC 1/19/2012 |

To import window users, click on the **Import/Export Tools** in the left-hand side panel of the CCT Console. The list of **Importing Tools** window appears in the right-hand side of CCT Console window as shown in **Figure 20**.

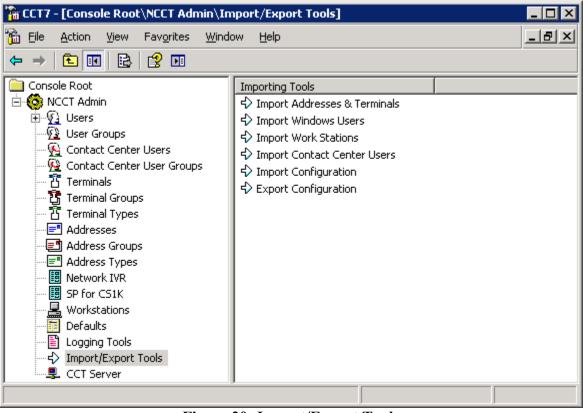

Figure 20: Import/Export Tools

Double-click on **Import Windows Users**, the **Import Windows Users properties** appears as shown in **Figure 21** below.

In the Location box, select the domain or server from which to search for Windows users. In the Object Type box, select the group of users to display. In the Object Name box, type the text to use in a search for Windows Users (the Object Name becomes unavailable if the Object Name box specified as "Find All Users").

| Import Windows Users Properties |              |        | ? ×      |
|---------------------------------|--------------|--------|----------|
| Search for Users                |              |        |          |
| 1                               |              |        | 1        |
| Location: NESCC7                |              |        | •        |
| Object Type: Find All Users     | Object Name: |        |          |
|                                 |              |        |          |
| Search Results:                 |              | F      | Find Now |
|                                 |              |        |          |
|                                 |              |        |          |
|                                 |              |        |          |
|                                 |              |        |          |
|                                 |              |        |          |
|                                 |              |        |          |
|                                 |              |        |          |
| Add Add Ali                     |              |        |          |
| Selected Users:                 |              |        |          |
|                                 |              |        |          |
|                                 |              |        |          |
|                                 |              |        |          |
|                                 |              |        |          |
|                                 |              |        |          |
|                                 |              |        |          |
| Remove Remove All               |              |        |          |
| Тешоле кешбле ми                |              |        |          |
|                                 | ОК           | Cancel | Apply    |
|                                 |              |        |          |

Figure 21: Import Windows Users Properties Window

Click the **Find Now** button to start searching Windows Users. The list of Windows users appear in **Search Results** section of **Import Windows User properties** window as shown in the **Figure 22**.

| Import Windows Users Properties      | ? ×                     |
|--------------------------------------|-------------------------|
| Search for Users                     |                         |
|                                      |                         |
| Location: NESCC7                     | <b>_</b>                |
| Object Type: Find All Users 💽 Object | Name:                   |
|                                      | Find Now                |
| Search Results:                      |                         |
| NESCC7\123amc<br>NESCC7\54331        |                         |
| NESCC7\acdvp<br>NESCC7\Administrator |                         |
| NESCC7\Am12C-435w<br>NESCC7\amc_123  |                         |
| NESCC7\amc1<br>NESCC7\amc123         |                         |
| NESCC7\amc-123<br>NESCC7\Amc-123D    | <b></b>                 |
| NESCC7\amc2<br>Add Add All           | 53 users found          |
|                                      |                         |
| Selected Users:                      |                         |
|                                      |                         |
|                                      |                         |
|                                      |                         |
|                                      |                         |
|                                      |                         |
| Remove Remove All                    |                         |
|                                      | OK Cancel <u>A</u> pply |

Figure 22: Import Windows Users Properties Window (cont)

In the **Search Results** box, select the Windows users to import. To select multiple users, press the **Ctrl** key while selecting each user. To select all Windows users, click **Add All**. For the purpose of this compliance test, 25 users were imported as shown in **Figure 23**.

Click the Add button to add these users into Selected Users box, and click Apply button to apply the changes and click OK button to close the window.

| mport Windows Users Properties                                                                                                    |             |        | ? ×      |
|----------------------------------------------------------------------------------------------------|-------------|--------|----------|
| Search for Users                                                                                                    |             |        |          |
|                                                                                                    |             |        |          |
| Location: NESCC7                                                                                                    |             |        | •        |
| Object Type: Find All Users 🔹 💽                                                                                                    | rject Name: |        |          |
| · —                                                                                                    | ,           |        | Find Now |
| Search Results:                                                                                                    |             | _      |          |
| NESCC7\acdvp<br>NESCC7\Administrator<br>NESCC7\ASPNET<br>NESCC7\avp0<br>NESCC7\avp1<br>NESCC7\avp2<br>NESCC7\bvwlabsecurity<br>NESCC7\bvwlabsecurity<br>NESCC7\bvwlabsecurity<br>NESCC7\cvpivr<br>NESCC7\fp123<br>NESCC7\Guest<br>NESCC7\Guest<br>NESCC7\Guest<br>NESCC7\Guest<br>NESCC7\Guest                        |             |        |          |
| Selected Users:           NESCC7\123amc           NESCC7\amc_123           NESCC7\amc_123           NESCC7\amc123           NESCC7\amc123           NESCC7\amc123           NESCC7\amc123D           NESCC7\amc2           NESCC7\amc2           NESCC7\fq192           NESCC7\fq456           NESCC7\fr123amc1234567 |             |        |          |
|                                                                                                    |             |        |          |
|                                                                                                    | ок          | Cancel | Apply    |

Figure 23: Import Windows Users Properties Window

Go back to the **Administrator > Services** to start the **NCCT SMON** service to start all of the Communication Control Toolkit services

### 6.5. Configure Workstation and Map to Terminal

To configure workstation, from the left panel of CCT Console, right-click mouse on the **Workstation** and select **New Workstation** as shown in **Figure 24** below.

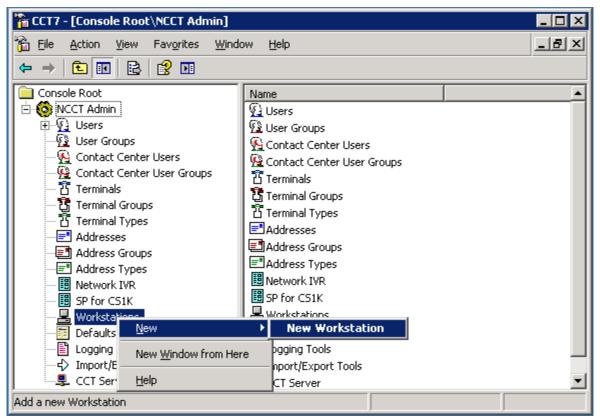

Figure 24: Workstation of CCT Console

The New Workstation Properties window appears enter a name "amcxpvmsp1" in Workstation Name box as shown in Figure 25. Click Apply button to apply the change and click OK button to close the New Workstation Properties window.

| New Workstation Prop | erties       | ? × |
|----------------------|--------------|-----|
| Workstation Details  |              |     |
| Workstation Name     | amcxpvmsp1   |     |
|                      | OK Cancel Ap | oly |

Figure 25: New Workstation Properties window

To map the workstation has been created above to the terminal Line 96.0.2.0, in the left panel of CCT Console select the **Terminals**, and right-click on the Line 96.0.2.0 and select **Properties** as shown in **Figure 26**.

| Image: CCT7 - [Console Root\NCCT Admin\Terminals]       _□ ×         Image: Elle Action View Favorites Window Help       _□ ■ ×         Image: Elle Image: Elle Image: E                                                                                                    |                                                                                                    |                                                                                                    |                                                                                                    |  |  |
|----------------------------------------------------------------------------------------------------|----------------------------------------------------------------------------------------------------|----------------------------------------------------------------------------------------------------|----------------------------------------------------------------------------------------------------|--|--|
| Console Root<br>Console Root<br>NCCT Admin<br>Users<br>User Groups<br>Contact Center Users<br>Contact Center User Groups<br>Contact Center User Groups<br>Cont | Terminal Name           1         Line 4.0.3.1           1         Line 4.0.3.0           1         Line 4.0.3.2           1         Line 96.0.2.1           1         Line 96.0.2.1           1         Line 96.0.2.2           1         Line 96.0.2.3           1         Line 96.0.2.4           1         Line 96.0.2.5           1         Line 96.0.2.7           1         Line 96.0.2.7           1         Line 96.0.2.9           1         Line 96.0.2.10           1         Line 96.0.2.10           1         Line 96.0.2.10           1         Line 96.0.2.10 | Enabled<br>Yes<br>Yes<br>Yes<br>Yes<br>Yes<br><u>Delete</u><br>Properties<br>Help<br>Yes<br>Yes<br>Yes<br>Yes<br>Yes<br>Yes<br>Yes<br>Yes<br>Yes<br>Yes | Type         Agent         Agent     < |  |  |
| Opens the properties dialog box for the current selection.                                                                                                    |                                                                                                    |                                                                                                    |                                                                                                    |  |  |

Figure 26: Terminals window of CCT Console

Figure 27 below shows the Line 96.0.2.0 Properties window with Workstation Maps tab selected.

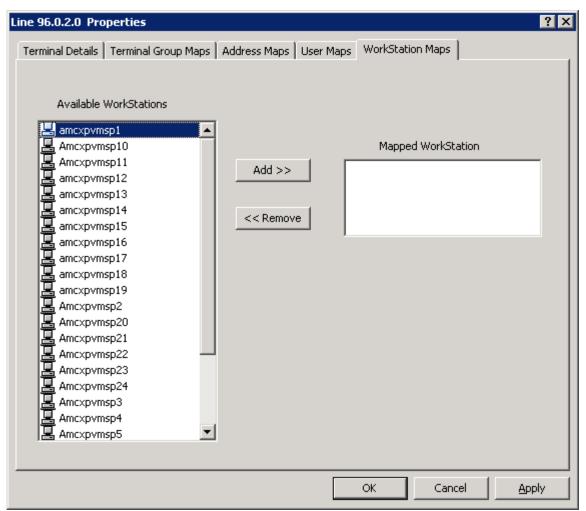

Figure 27: Line 96.0.2.0 Properties Window

Select the workstation name **amcxpvmsp1** from **Available Workstations** box and click "**Add** >>" button to add the workstation to **Mapped Workstation** as shown in **Figure 30** below.

| Click Apply | button to save | e configuration | and click OK | button to | close the Li | ne 96.0.2.0 Pro | operties |
|-------------|----------------|-----------------|--------------|-----------|--------------|-----------------|----------|
| window.     |                |                 |              |           |              |                 |          |

| Line 96.0.2.0 Properties                  |                        |                    | ? ×   |
|-------------------------------------------|------------------------|--------------------|-------|
| Terminal Details   Terminal Group Maps    | Address Maps User Maps | WorkStation Maps   |       |
| Available WorkStations                    | 1                      |                    |       |
| Amcxpvmsp11                               |                        | Mapped WorkStation |       |
| amcxpvmsp12                               |                        |                    |       |
| amcxpvmsp13                               | Add >>                 | amcxpvmsp1         |       |
| amcxpvmsp14                               |                        |                    |       |
| amcxpvmsp15                               | << Remove              |                    |       |
| amcxpvmsp16                               | << Remove              |                    |       |
| amcxpvmsp17                               | -                      |                    |       |
| amcxpvmsp17<br>amcxpvmsp18<br>amcxpvmsp19 |                        |                    |       |
|                                           |                        |                    |       |
| Amcxpvmsp2                                |                        |                    |       |
| Amcxpvmsp20                               |                        |                    |       |
| Amcxpvmsp21                               |                        |                    |       |
| Amcxpvmsp22                               |                        |                    |       |
| Amcxpvmsp23                               |                        |                    |       |
| Amcxpvmsp24                               |                        |                    |       |
| Amcxpvmsp3                                |                        |                    |       |
| Amcxpvmsp4                                |                        |                    |       |
| Amcxpvmsp5                                |                        |                    |       |
| Amcxpvmsp6                                |                        |                    |       |
|                                           |                        |                    |       |
|                                           |                        |                    | 1     |
|                                           |                        | OK Cancel          | Apply |

Figure 28: Line 96.0.2.0 Properties Window (cont)

Repeat the same procedure above to create 24 workstation names and map it respectively to the Terminal Lines as shown in the table in **Section 3**.

## 6.6. Configure Hotdesking Terminal Group

To configure a terminal group, in left-hand side panel of CCT Console window, right-click on **Terminal Groups** as shown in **Figure 29**.

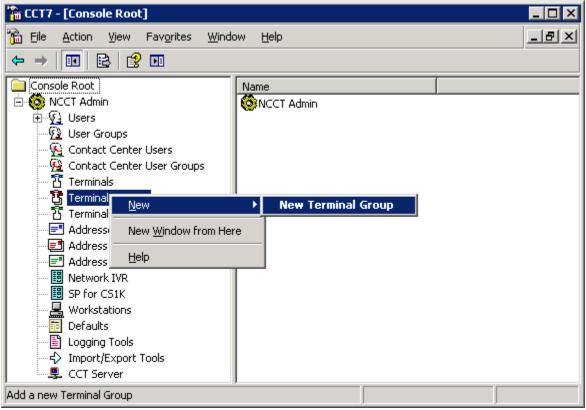

Figure 29: Terminal Group of CCT Console

In the New Terminal Group Properties window shown in Figure 30, enter name "Hotdesking Terminal Group" in the Terminal Group Name box.

| ٢ | New Terminal Group Properties                  | ? ×      |
|---|------------------------------------------------|----------|
|   | Terminal Group Details Terminal Maps User Maps |          |
|   |                                                |          |
|   |                                                |          |
|   | Terminal Group Name Hotdesking Terminal Group  |          |
|   |                                                |          |
|   |                                                |          |
|   |                                                |          |
|   |                                                |          |
|   |                                                |          |
|   |                                                |          |
|   |                                                |          |
|   |                                                |          |
|   |                                                |          |
|   |                                                |          |
|   |                                                |          |
|   |                                                |          |
|   |                                                |          |
|   |                                                |          |
|   | OK Cancel <u>A</u> pply                        | <u> </u> |

Figure 30: New Terminal Group Properties Window

In the New Terminal Group Properties window, select the Terminal Maps tab select terminal lines from 96.0.2.0 to 96.0.2.24 in the Available Terminals box and click on "Add >>" button to add them to Map Terminals box as shown in Figures 31 and 32.

Click **Apply** button to apply the changes and click **OK** to close the **New Terminal Group Properties** window.

| New Terminal Group Properties                                                                                                    | ? X              |
|----------------------------------------------------------------------------------------------------|------------------|
| Terminal Group Details Terminal Maps User Maps                                                                                                    |                  |
| Note: When mapping a Terminal Group to a Termina<br>must also be mapped to the Terminal (                                                                                                    |                  |
| Available Terminals                                                                                                    | Mapped Terminals |
| ☐ Line 4.0.3.0         ☐ Line 4.0.3.1         ☐ Line 4.0.3.2         ☐ Line 4.0.3.3         ☐ Line 96.0.0.19         ☐ Line 96.0.2.0         ☐ Line 96.0.2.1         ☐ Line 96.0.2.10         ☐ Line 96.0.2.12         ☐ Line 96.0.2.13         ☐ Line 96.0.2.14         ☐ Line 96.0.2.15         ☐ Line 96.0.2.17         ☐ Line 96.0.2.18         ☐ Line 96.0.2.19 |                  |
|                                                                                                    | OK Cancel Apply  |

Figure 31: New Terminal Group Properties Window (cont)

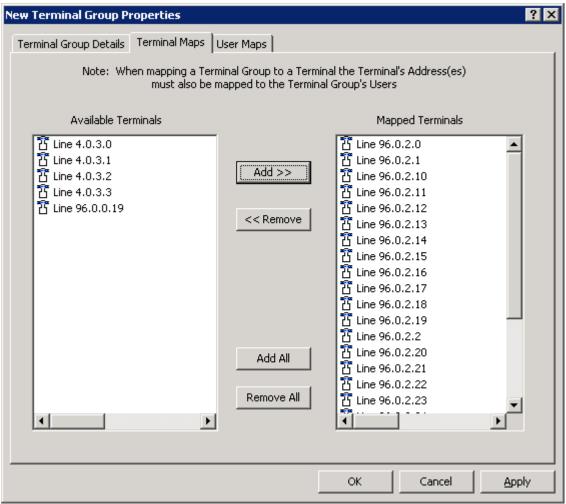

Figure 32: New Terminal Group Properties Window (cont)

Figure 33 below shows the "Hotdesking Terminal Group" terminal group has been created.

| 🚡 CCT7 - [Console Root\NCCT Admin\Terminal Groups]                                                                                               |                                    |  |
|----------------------------------------------------------------------------------------------------|------------------------------------|--|
| 🚡 Eile Action View Favorites Windo                                                                                                    | w Help _ 문 ×                       |  |
|                                                                                                    |                                    |  |
| Console Root<br>Console Root<br>NCCT Admin<br>Users<br>User Groups<br>Contact Center Users<br>Contact Center Users<br>Contact Center User Groups | Terminal Group Name Terminal Group |  |
| ···· 챱 Terminals<br>···· 챱 Terminal Groups<br>···· 챱 Terminal Types<br>····· 론 Addresses<br>···· 론 Address Groups                                |                                    |  |
| Address Types     Network IVR     SP for C51K     Workstations     Defaults                                                                      |                                    |  |
|                                                                                                    |                                    |  |

Figure 33: Terminal Groups window with new group created

## 6.7. Configure Hotdesking Address Group

Configure an address group, in left-hand side panel of CCT Console window, right-click on Address Groups as shown in Figure 34.

| 🚡 CCT7 - [Console Root\NCCT Admin]                                                                                                    |                                                                                                    |       |
|----------------------------------------------------------------------------------------------------|----------------------------------------------------------------------------------------------------|-------|
| 📸 Eile Action View Favorites Windo                                                                                                    | w <u>H</u> elp                                                                                                    | _ & × |
|                                                                                                    |                                                                                                    |       |
| Console Root<br>Console Root<br>NCCT Admin<br>Users<br>User Groups<br>Contact Center Users<br>Contact Center User Groups<br>Contact Center User Groups<br>Terminals<br>Terminal Groups<br>Terminal Types<br>Addresses<br>Addresses<br>Addresses | Name         Image: Series series se |       |
| Address Typ                                                                                                    | New Address Group                                                                                                    |       |
| Network IVR                                                                                                    | Here CS1K                                                                                                    |       |
| Workstation: Help                                                                                                    | stations                                                                                                    |       |
|                                                                                                    | Import/Export Tools<br>↓ Import/Export Tools<br>↓ CCT Server                                                                                                    | -     |
| Add a new Address Group                                                                                                    |                                                                                                    |       |

Figure 34: Address Group window of CCT Console Window

The New Address Group Properties window appears as shown in Figure 35. Enter name "Hotdesking Address Group" in the Address Group Name box of Address Group Details tab.

| New Address Group Properties                 |    |        | ? ×   |
|----------------------------------------------|----|--------|-------|
| Address Group Details Address Maps User Maps |    |        |       |
|                                              |    |        |       |
|                                              |    |        |       |
| Address Group Name Hotdesking Address Group  |    |        |       |
|                                              |    |        |       |
|                                              |    |        |       |
|                                              |    |        |       |
|                                              |    |        |       |
|                                              |    |        |       |
|                                              |    |        |       |
|                                              |    |        |       |
|                                              |    |        |       |
|                                              |    |        |       |
|                                              |    |        |       |
|                                              |    |        |       |
|                                              |    |        |       |
|                                              |    |        |       |
|                                              |    |        |       |
|                                              | ОК | Cancel | Apply |

Figure 35: New Address Group Properties window

In the New Address Group Properties window, select the Address Maps tab select PosID and extension addresses associated with 25 Terminal Lines from 96.0.2.0 to 96.0.2.24 in the Available Addresses box and click on "Add >>" button to add them to Map Addresses box as shown in Figures 36 and 37.

Click **Apply** button to apply the changes and click **OK** to close the **New Address Group Properties** window.

| New Address Group Pi                | roperties             |                                            |       |              | ? ×   |
|-------------------------------------|-----------------------|--------------------------------------------|-------|--------------|-------|
| Address Group Details               | Address Maps User Map | s                                          |       |              |       |
| Address Group Details  Available Ad | Idresses              | Add >><br>< Remove<br>Add All<br>emove All | Mappe | ed Addresses |       |
|                                     |                       |                                            | ок    | Cancel       | Apply |

Figure 36: New Address Group Properties Window

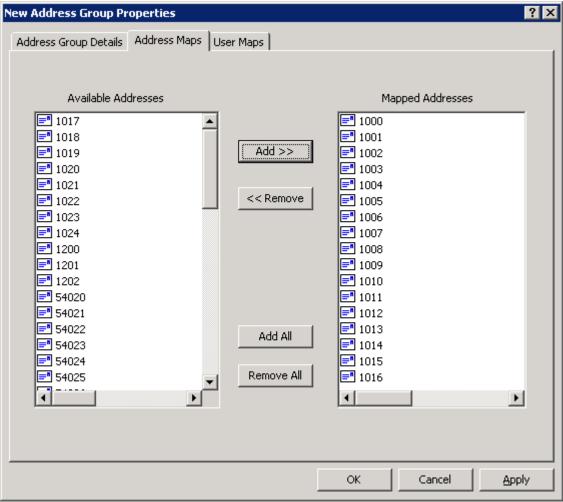

Figure 37: New Address Group Properties Window

Figure 38 shows the "Hotdesking Address Group" address group has been created.

| 🚡 CCT7 - [Console Root\NCCT Admin\Ad                                                                                                    | ldress Groups]     |
|----------------------------------------------------------------------------------------------------|--------------------|
| 🚡 Eile Action View Favorites Windo                                                                                                    | w Help _ 문 ×       |
|                                                                                                    |                    |
| Console Root<br>Console Root<br>Console Root<br>NCCT Admin<br>Users<br>Contact Groups<br>Contact Center Users<br>Contact Center User Groups<br>Contact Center User Groups<br>Terminals<br>Terminal Groups | Address Group Name |
| 📅 Terminal Types<br>                                                                                                    |                    |
| Workstations<br>Defaults<br>Logging Tools<br>                                                                                                    |                    |

Figure 38: The Hotdesking Address Group Created

### 6.8. Configure Hotdesking User Group

Configure a user group, in left-hand side panel of CCT Console window, right-click on User Groups as shown in Figure 39.

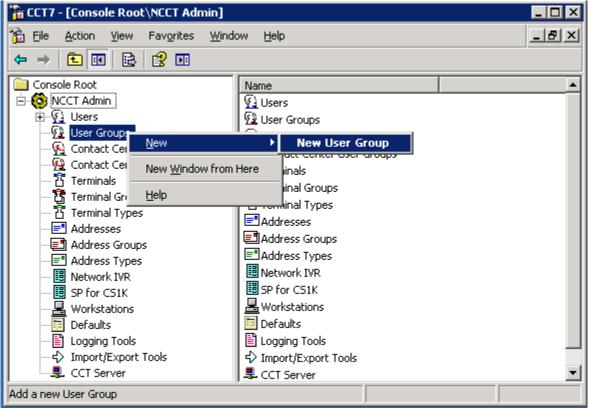

Figure 39: User Groups of CCT Console Window

The New User Group Properties window appears as shown in Figure 40, enter name "Hotdesking Address Group" in the User Group Name box of User Group Details tab.

| User Group Details User Maps Terminal Maps Address Maps CC User Maps User Group Name Hotdesking User Group | N | New User Group Properties                                            | ? × |
|----------------------------------------------------------------------------------------------------|---|----------------------------------------------------------------------|-----|
| User Group Name Hotdesking User Group                                                                      |   | User Group Details User Maps Terminal Maps Address Maps CC User Maps |     |
| User Group Name Hotdesking User Group                                                                      |   |                                                                      |     |
| User Group Name Hotdesking User Group                                                                      |   |                                                                      |     |
|                                                                                                    |   | User Group Name Hotdesking User Group                                |     |
|                                                                                                    |   |                                                                      |     |
|                                                                                                    |   |                                                                      |     |
|                                                                                                    |   |                                                                      |     |
|                                                                                                    |   |                                                                      |     |
|                                                                                                    |   |                                                                      |     |
|                                                                                                    |   |                                                                      |     |
|                                                                                                    |   |                                                                      |     |
|                                                                                                    |   |                                                                      |     |
|                                                                                                    |   |                                                                      |     |
|                                                                                                    |   |                                                                      |     |
|                                                                                                    |   |                                                                      |     |
|                                                                                                    |   |                                                                      |     |
|                                                                                                    |   |                                                                      |     |
| OK Cancel Apply                                                                                            | 1 | OK Cancel App                                                        | ly  |

Figure 40: New User Group Properties Window

In the New User Group Properties window, select the User Maps tab select 25 users in the Available Users box and click on "Add >>" button to add them to Map Users box as shown in Figures 41 and 42.

| Click Apply | button t | to apply th | e changes | and click | COK to | o close the l | New ' | Terminal | Group P | roperties |
|-------------|----------|-------------|-----------|-----------|--------|---------------|-------|----------|---------|-----------|
| window.     |          |             |           |           |        |               |       |          |         |           |

| New User Group Properties                          | ? ×                            |
|----------------------------------------------------|--------------------------------|
| User Group Details User Maps Terminal M            | Maps Address Maps CC User Maps |
| · · · · · · · · · · · · · · · · · · ·              |                                |
|                                                    |                                |
| Available Users                                    | Mapped Users                   |
| Image: NESCC7\123amc           Image: NESCC7\54331 |                                |
| Second State                                       |                                |
| RESCC7\aivr2                                       | Add >>                         |
| 😥 NESCC7\Am12C-435w                                |                                |
| NESCC7\amc-123                                     | << Remove                      |
| NESCC7\amc1                                        |                                |
| NESCC7\amc123                                      |                                |
| NESCC7\amc2                                        |                                |
| NESCC7\amc_123                                     |                                |
| NESCC7\avp0     NESCC7\avp1                        |                                |
| NESCC7\avp1     NESCC7\avp2                        |                                |
| NESCC7(avp2                                        |                                |
| NESCC7/fp123                                       | Add All                        |
| S NESCC7\fq192                                     |                                |
| RESCC7\fq456                                       | Remove All                     |
| NESCC7\fx123amc1234567                             |                                |
| NESCC7\hvo424                                      |                                |
|                                                    | <b>₹</b>                       |
|                                                    |                                |
| J                                                  |                                |
|                                                    | OK Cancel Apply                |

Figure 41: New User Group Properties Window

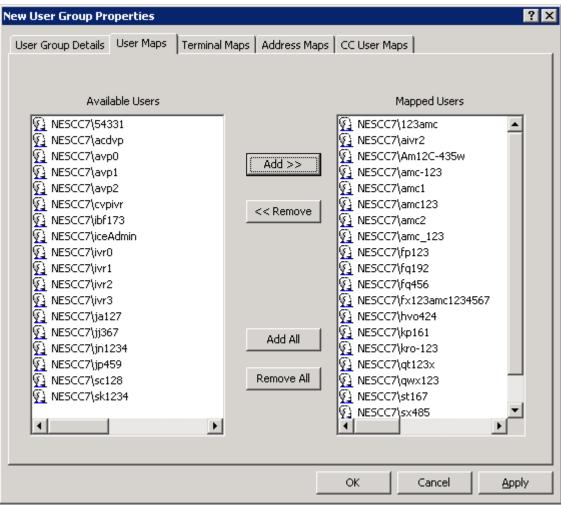

Figure 42: New User Group Properties Window

Figure 43 shows the "Hotdesking User Group" user group has been created.

| 🚡 CCT7 - [Console Root\NCCT Admin\Us            | er Groups]              |  |  |  |  |  |
|-------------------------------------------------|-------------------------|--|--|--|--|--|
| 🚡 Eile Action View Favorites Windo              | w Help                  |  |  |  |  |  |
|                                                 |                         |  |  |  |  |  |
| Console Root                                    | User Group Name         |  |  |  |  |  |
| 🖻 🧐 NCCT Admin                                  | 😰 Hotdesking User Group |  |  |  |  |  |
| i ⊡ … ∰ Users                                   |                         |  |  |  |  |  |
| - 🔂 User Groups                                 |                         |  |  |  |  |  |
| Contact Center Users                            |                         |  |  |  |  |  |
| 一 🥵 Contact Center User Groups<br>一 芥 Terminals |                         |  |  |  |  |  |
|                                                 |                         |  |  |  |  |  |
| 전 Terminal Groups<br>전 Terminal Types           |                         |  |  |  |  |  |
| - 김 Terminal Types<br>- 트 Addresses             |                         |  |  |  |  |  |
| Address Groups                                  |                         |  |  |  |  |  |
| Address Types                                   |                         |  |  |  |  |  |
| Network IVR                                     |                         |  |  |  |  |  |
| SP for CS1K                                     |                         |  |  |  |  |  |
| Workstations                                    |                         |  |  |  |  |  |
| Defaults                                        |                         |  |  |  |  |  |
|                                                 |                         |  |  |  |  |  |
|                                                 |                         |  |  |  |  |  |
| CCT Server                                      |                         |  |  |  |  |  |
|                                                 |                         |  |  |  |  |  |

Figure 43: The Hotdesking User Group Created

### 6.9. Assign the "Hotdesking Terminal Group" to "Hotdesking User Group"

Assign the "Hotdesking Terminal Group" terminal group to "Hotdesking User Group" user group, in the left panel of CCT Console window, select the Terminal Group, and then right-click on the "Hotdesking Terminal Group" terminal group and select Properties as shown in Figure 44.

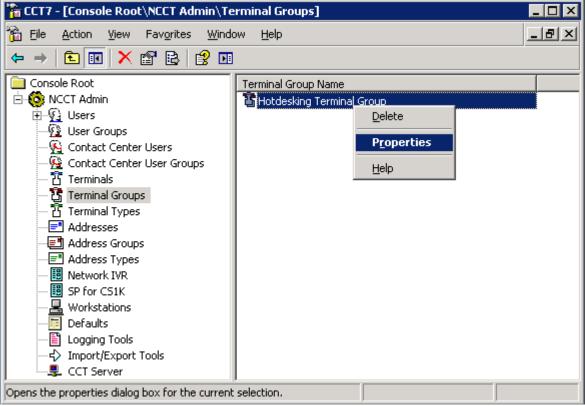

Figure 44: Terminal Groups of CCT Console

In the Hotdesking Terminal Group Properties window, select User Maps tab and then select the "Hotdesking User Group" in Available Users and User Groups box and click on "Add >>" button to add this group to Mapped Users and User Groups box as shown in Figures 45 and 46.

Click **Apply** button to save change and click **OK** button to close the **Hotdesking Terminal Group Properties** window.

| Hotdesking Terminal Group Propertie                                                                                                    | 15                    |                                 | ? ×   |
|----------------------------------------------------------------------------------------------------|-----------------------|---------------------------------|-------|
| Terminal Group Details   Terminal Maps                                                                                                    | User Maps             |                                 |       |
| Available Users and<br>User Groups                                                                                                    |                       | Mapped Users and<br>User Groups |       |
| Potdesking User Group         Image: Second Second | Add >>                |                                 |       |
|                                                                                                    | Add All<br>Remove All |                                 | Þ     |
|                                                                                                    |                       | OK Cancel                       | Apply |

Figure 45: The Hotdesking Terminal Group Properties Window

| Hotdesking Terminal Group Properti                                                                                                    | es                    |                                 | ? ×   |
|----------------------------------------------------------------------------------------------------|-----------------------|---------------------------------|-------|
| Terminal Group Details   Terminal Maps                                                                                                    | User Maps             |                                 |       |
| Available Users and<br>User Groups                                                                                                    | _                     | Mapped Users and<br>User Groups |       |
| <u>P</u> NESCC7\54331 <u>P</u> NESCC7\acdvp <u>P</u> NESCC7\aivr2 <u>P</u> NESCC7\amc1 <u>P</u> NESCC7\amc2 <u>P</u> NESCC7\avp0 <u>P</u> NESCC7\avp1 <u>P</u> NESCC7\avp2 <u>P</u> NESCC7\avp2 <u>P</u> NESCC7\ivr0 <u>P</u> NESCC7\ivr1 <u>P</u> NESCC7\ivr2 <u>NESCC7\ivr2             NESCC7\ivr3   </u> | Add >>                | Hotdesking User Group           |       |
|                                                                                                    | Add All<br>Remove All | •                               | F     |
|                                                                                                    |                       | OK Cancel                       | Apply |

Figure 46: The Hotdesking Terminal Group Properties Window

# 6.10. Assign the "Hotdesking Address Group" to the "Hotdesking User Group"

Assign the "Hotdesking Address Group" address group to "Hotdesking User Group" user group, in the left panel of CCT Console, select the Address Group, then right-click on the "Hotdesking Address Group" address group and select Properties as shown in Figure 47.

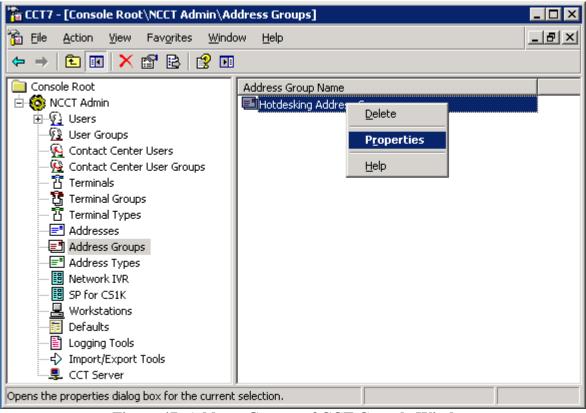

Figure 47: Address Groups of CCT Console Window

In the Hotdesking Address Group Properties window, select User Maps tab and then select the "Hotdesking User Group" in Available Users and User Groups box and click on "Add >>" button to add this group to Mapped Users and User Groups box as shown in Figures 48 and 49.

Click **Apply** button to apply the changes and click **OK** button to close the **Hotdesking Address Group Properties** window.

| Hotdesking Address Group Propertie                                                                                                    | 5                     |                                | ? ×   |
|----------------------------------------------------------------------------------------------------|-----------------------|--------------------------------|-------|
| Address Group Details Address Maps                                                                                                    | User Maps             |                                |       |
| Available Users and<br>User Groups                                                                                                    |                       | Mapped Users ar<br>User Groups | nd    |
| Hotdesking User Group         NESCC7\54331         NESCC7\acdvp         NESCC7\aivr2         NESCC7\amc1         NESCC7\amc2         NESCC7\avp0         NESCC7\avp1         NESCC7\avp2         NESCC7\avp1         NESCC7\ivr0         NESCC7\ivr1         NESCC7\ivr2         NESCC7\ivr2         NESCC7\ivr3 | Add >>                |                                |       |
|                                                                                                    | Add All<br>Remove All | •                              | Þ     |
|                                                                                                    |                       | OK Cancel                      | Apply |

Figure 48: Hotdesking Address Group Properties Window

| Hotdesking Address Group Propertie       | s                     |                                 | ? ×   |
|------------------------------------------|-----------------------|---------------------------------|-------|
| Address Group Details Address Maps       | User Maps             |                                 |       |
| Available Users and<br>User Groups       | -                     | Mapped Users and<br>User Groups |       |
| MESCC7\54331                MESCC7\acdvp | Add >>                | Motdesking User Group           |       |
|                                          | Add All<br>Remove All | •                               | F     |
|                                          |                       | OK Cancel                       | Apply |

Figure 49: The Hotdesking Terminal Group Properties Window

# 7. Configure MCIS Server and AMC Application Adapter for Oracle Siebel

This document assumes that the MCIS server and AMC Application Adapter were properly installed and configured by an AMC Engineer. This section provides the steps of how to configure the AMC Connector and integrate it with Communication Control Toolkit. For more information on how to Install AMC Siebel Application Adapter and configure the Oracle Seibel application is in reference Section 10[3].

Modify the **config.ini** in the **C:\Program Files\AMC Technology\MCIS** directory on the MCIS server as shown in **Figures 50**, **51**, **52**, and **53**. Note that the complete file is not shown.

Fields "**CCTServer**" and "**CCTDomain**" are configured with the IP address of the Communication Control Toolkit. Fields "**CCTUserName**" and "**CCTPassword**" are configured with the username and password of the user imported into CCT in **Section 6.4**. Field "**SupportHotDesking**" set to "True" to support hotdesking feature in the AMC Application adapter configuration.

<u>Note</u>: The AMC application adapter for Oracle Seibel doesn't support domain user, instead local users need to be manually created in the CCT server.

#### Figure 50: The config.ini File

ModuleClass=RemotingEndpointClass, AMCDotNetAdapterRemotingLibrary.RemotingModule Module=RemotingEndpoint,RemotingEndpointClass

```
##### Module Classes - Channels #####
ModuleClass=CTINullClass,CTI_NULL.AMC_CTI_NULL
ModuleClass=CentreVuCTI,CentreVuCTI.CentreVuCTIModule
```

###### Modules - Channels ##### #Module=CTIModule,CTINullClass #Module=CTIModule,CentreVuCTI

# CONNECTOR: CCT ModuleClass=NortelCCTClass,NortelCCT8Connector.TelephonyConnector Module=CTIModule,NortelCCTClass

ModuleClass=EmailConnector\_ProgID,NortelCCT8MultiChannelConnector.EmailConnector //Module=EmailConnector,EmailConnector\_ProgID

#### Figure 51: The config.ini File (cont)

Solution & Interoperability Test Lab Application Notes ©2012 Avaya Inc. All Rights Reserved.

| Figure 52  | 2: The | config.ini | File ( | (cont)  | ) |
|------------|--------|------------|--------|---------|---|
| I Igui C O |        | comisini   | I IIV  | (00110) | / |

### # CTIModule ### [CTIModule] TraceLevel=6 Channel=CTI1 InitialLoginState=NotReady SetStateOnLogin=True UseLoginWorkaround=False CCTServer=135.10.97.50 CCTDomain=135.10.97.50 CCTUserName=amc1 CCTPassword=amc123 CCTEncryptionLevel=None DataStore=CTIModule KnownQueues=2000, 3000, 31000, 4000 CCTDataStoreFormat=STR CompressAdditionCAD=true UseLegacyCADFormat=true DefaultObjectName=KEYVALUE SupportHotdesking=true SetDNDAfterLogout=true

Figure 53: The config.ini File

Configuration parameters included Hotfix 5.4.901.9 in NortelCCT7Connector.dll file

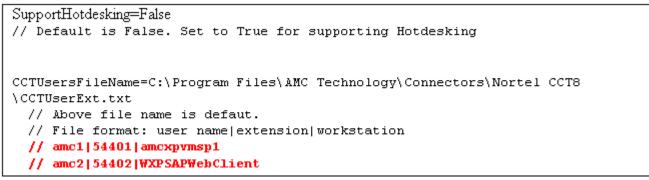

Figure 54: Sample of NortelCCT7Connector.dll File

## 8. Verification Steps

Agent and call states shown on the AMC agent console were compared against the physical phone sets for verification.

## 9. Conclusions

These Application Notes describe the configuration steps required for AMC Application adapter using Avaya NES Contact Center SDK Release 7 with Oracle Siebel version 8.1.1 to integrate with Avaya Communication Control Toolkit Release 7 to successfully control and monitor agent and call states.

## 10. Additional References

Product documentation for Avaya products may be found at: <u>https://support.avaya.com/css/Products/</u>

- Product documentation for AMC products may be found at: <u>http://www.amctechnology.com</u>
- [1] Avaya Communication Server 1000 Documents:
- Avaya Communication Installation and Commissioning, Release 7.5, Doc# NN43041-310, Issue 02.02, August 2011.

Avaya Communication Server 1000 Unified Communications Management Common Services Fundamentals, Release 7.5, Doc # NN43001-116, Issue 05.14, August 2011.

- Avaya Communication Server 1000 Co-resident Call Server and Signaling Server Fundamentals, Release 7.5, Doc # NN43001-509, Issue 03.03, August 2011.
- Avaya Communication Server 1000 Element Manager System Reference Administration, Release 7.5, Doc# NN43001-632, Issue 05.10, September 2011.

[2] Avaya NES Contact Center Documents:

Avaya Contact Center Installation, Release 7.0, Doc# NN44400-311, Issue 01.11, August 2010. Avaya Contact Center Commissioning, Release 6.2, Doc# NN44400-312, Issue 03.03, October 2011. Avaya Contact Center Configuration – CS 1000 Integration, Release 6.2, Doc# NN44400-512, Issue 03.01, June 2011.

[3] AMC Documents: *AMC Adapter for Siebel Implementation Guide MCIS v5.4 NES CCT 7 SU01 Connector HF 5.4.901.9 Release Notes* 

#### ©2012 Avaya Inc. All Rights Reserved.

Avaya and the Avaya Logo are trademarks of Avaya Inc. All trademarks identified by  $\mathbb{R}$  and  $^{TM}$  are registered trademarks or trademarks, respectively, of Avaya Inc. All other trademarks are the property of their respective owners. The information provided in these Application Notes is subject to change without notice. The configurations, technical data, and recommendations provided in these Application Notes are believed to be accurate and dependable, but are presented without express or implied warranty. Users are responsible for their application of any products specified in these Application Notes.

Please e-mail any questions or comments pertaining to these Application Notes along with the full title name and filename, located in the lower right corner, directly to the Avaya DevConnect Program at <u>devconnect@avaya.com</u>.